## **Инструкция. Как разместить вакансии в Центре карьеры ТвГУ:**

- 1. Перейти на страницу ТвГУ на Факультетус **по [ссылке](https://facultetus.ru/tversu)**

2. Нажать «Я работодатель» или «Стать партнёром»

3. **Авторизоваться** как работодатель (доступна авторизация через HeadHunter) или войти в существующий профиль, если уже работаете с университетами через Факультетус.

**Внимание!** Когда вы регистрируете новый профиль компании – делайте это **с корпоративной почты**. Обязательно передайте логин и пароль другим сотрудникам компании, чтобы профиль продолжал функционировать, если вы поменяете место работы.

4. В личном кабинете **доступно** управление вакансиями (в том числе интегрировано с hh и «Работа в России»), управление откликами, подбор соискателей, предложение событий и другое. Все размещаемые Вами актуальные предложения мы также видим в учётной системе автоматически и будем распространять в каналах университета. Студенты и выпускники также могут становиться Вашими амбассадорами, сохранять Вашу организацию на будущее, проходить образовательные курсы и участвовать в мероприятиях, что сохраняется в их портфолио.

5. Все **отклики** с резюме и отправленные приглашения отражаются у Вас в разделе «Отклики», о всех новых будет уведомляться ответственный сотрудник организации. Все отклики с резюме доступны для просмотра непосредственно в системе, а также в выгрузке в Excel или по API (для CRM и HRM).

## **Поддержка**

+7-904-006-52-99 Светлана, Наталья +7-920-175-15-55 Ольга (Telegram, WA)

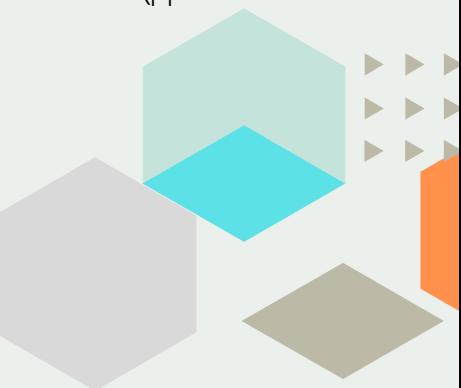